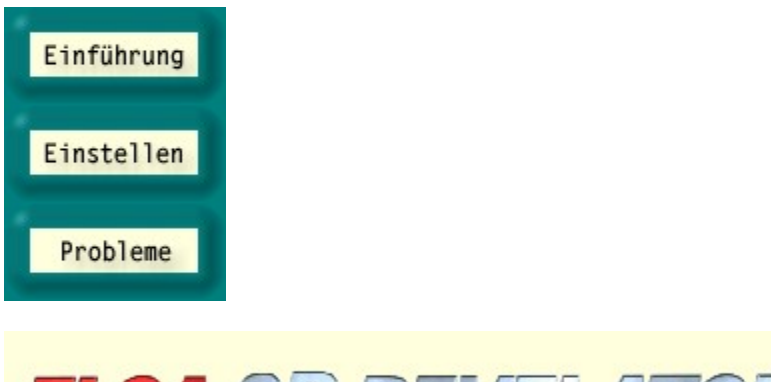

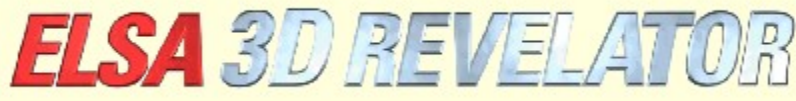

**Copyright (c) 1999, ELSA AG (Aachen, Germany)**

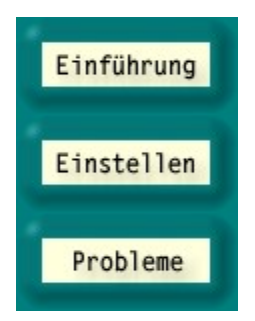

## **Einführung in die ELSA 3D-Stereo-Settings**

Der zum Patent angemeldete ELSA-3D-Stereotreiber ermöglicht es Ihnen, beinahe jede 3D-Software, die den Microsoft-Direct3D-Standard nutzt, dreidimensional anzuzeigen – also mit unterschiedlichen Blickwinkeln für jedes Auge. Das ist besonders spannend in 3D-Spielen, aber auch für Visualisierung und 3D-Modeling von Interesse.

Da die 3D-Anwendungen den 3D-Grafiktreiber unterschiedlich ansprechen, hat ELSA mit den Stereo-Settings eine Möglichkeit geschaffen, für jede Anwendung unterschiedliche Einstellungen vorzunehmen und zu speichern. So wird das 3D-Stereo-Erlebnis fast immer optimal. Im Einzelfall kann es natürlich vorkommen, daß Bildfehler auftreten oder der Effekt nicht sichtbar ist. Dies liegt an der 3D-Anwendung und kann von uns nicht beeinflußt werden. Bislang sind uns aber nur ganz wenige Ausnahmen bekannt, bei denen der 3D-Stereo-Effekt nicht aktiviert werden kann: Microsoft Flight Simulator 98™, MotoRacer™ (MotoRacer 2™ funktioniert!), F22 Air Dominance Fighter™ und Falcon 4.0™.

Beim Starten einer 3D-Anwendung wird die Datenbank nach den Einstellungen für diese Anwendung durchsucht. Falls die Anwendung nicht gefunden wird, werden Standardwerte benutzt. Nachdem Sie die Einstellungen in einer Applikation gespeichert haben, können Sie diese jederzeit in den 'Eigenschaften von Anzeige' unter 'E Stereo' ändern.

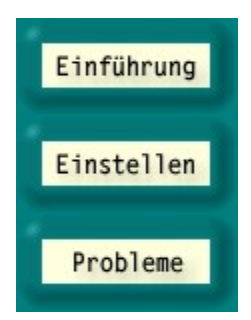

# **Einstellungen für den 3D-Stereo-Effekt**

## **DirectX-Version**

Beachten Sie bitte, daß DirectX 6.0 oder eine neuere Version installiert sein muß, da ansonsten nur das Bild für das linke Auge richtig angezeigt werden kann.

### **Bildwiederholrate**

Damit der Shutter-Effekt kein wahrnehmbares Flimmern erzeugt, muß die Bildwiederholrate möglichst hoch eingestellt werden. Um dies zu erreichen, schalten Sie am besten in die gewünschte Auflösung (z.B. 640 x 480 Punkte) und stellen in der Systemsteuerung unter 'Eigenschaften von Anzeige' die Bildwiederholrate auf einen möglichst hohen Wert. Idealerweise sollte die Bildwiederholrate zwischen 120 und 150 Hz liegen.

### **Neue 3D-Anwendung in die Liste einfügen**

Neue 3D-Anwendungen und Spiele werden in die Programm-Liste aufgenommen, wenn Sie folgende Schritte befolgen:

Starten Sie die gewünschte 3D-Anwendung.

Blenden Sie das In-Game-Control-Panel mit dem Hotkey ein. In der Standardeinstellung ist das die Taste \* auf dem Nummernblock Ihrer Tastatur.

Ändern Sie eventuell mit den Funktionstasten die Parameter, so daß der 3D-Eindruck optimal ist. Drücken Sie F10, um die aktuellen Einstellungen zu speichern.

Wenn Sie die ELSA Stereo-Settings das nächste Mal öffnen, finden Sie dort einen neuen Eintrag für die 3D-Anwendung. Einstellungen können nun speziell für diese Anwendung vorgenommen werden.

#### **Deaktivieren des 3D-Stereo-Effekts**

Wenn ein Programm mit eingeschaltetem Stereo-Effekt gestartet wird und dieser dann per Hotkey (Standardeinstellung: Num -) abgeschaltet wird, bleibt der Stereo-Treiber immer noch aktiv und verbraucht unnötig Rechenleistung der CPU und der Grafikkarte. Wenn man ein Programm ganz ohne Stereo betreiben will, weil es z.B. mit Stereo-Effekt nicht richtig funktioniert, muß vor dem Start des Spiels in den ELSA Stereo-Settings Stereo3D generell oder für dieses Programm deaktiviert werden. Evtl. muß die 3D-Anwendung erst in die Liste aufgenommen werden (s.o.).

#### **In-Game-Control-Panel**

Man kann mit einem Hotkey (Standardeinstellung: Num \*) das In-Game-Control-Panel im Spiel einblenden. In dem Moment werden zusätzliche Hotkeys aktiviert und die Spiele-Hotkeys abgeschaltet:

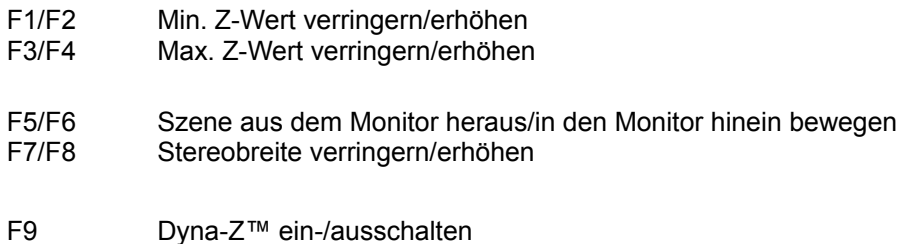

#### F10 Aktuelle Einstellungen für das aktive Spiel abspeichern

#### F11/F12 Faktor für nichtlineares Z-Mapping verringern/erhöhen

Im In-Game-Control-Panel wird ein Histogramm aller gerade im Bild verwendeter Z-Werte angezeigt. Die Z-Werte werden von der 3D-Anwendung verwendet, um die Entfernung eines Objekts vom Betrachter anzugeben (üblicherweise zwischen 0 und 1). Mit Hilfe des Histogramms kann man den optimalen Arbeitsbereich des Stereo-Treibers herausfinden. Mit F1/F2 und F3/F4 lassen sich die unteren und oberen Grenzen für den benutzten Z-Bereich setzten. Bei aktiviertem Dyna-Z™ wird automatisch der kleinstmögliche Z-Bereich innerhalb der oberen und unteren Grenzen ausgesucht, was zu einer besseren Tiefenwahrnehmung führt. Wenn Sie die Grenzen verschieben, stellen Sie sie so ein, daß alle Objekte der Szene innerhalb und alle Kontrollobjekte und Anzeigen außerhalb dieser Grenzen liegen. Die Veränderung dieser Werte sollte nur von erfahrenen Benutzern vorgenommen werden. Aus diesem Grund haben wir für die wichtigsten Spiele diese Werte vordefiniert. Alle unsere Einstellungen lassen sich natürlich unter 'ESSID Stereo' bearbeiten.

#### **Wahl des Löschmodus**

Durch die perspektivische Verschiebung der Bilder für das linke und rechte Auge kann am linken und rechten Rand des Spiels eventuell der Rand "abgeschnitten" werden. Diese Flächen werden mit Schwarz übermalt (siehe Schaltfläche **Erweiterte Einstellungen**). Ein besseres Verfahren ist es, den Z-Buffer zu verwenden. In diesem Fall werden Objekte ab einer bestimmter Tiefe an den Rändern nicht gemalt. So werden die vorne liegenden Objekte – meistens Kontroll-Anzeigen – nicht gelöscht.

#### **Zugriff auf den Bildspeicher**

Einige Spieleprogrammierer greifen an der Direct3D-Engine vorbei direkt auf den Bildspeicher zu. Meistens handelt es sich dabei um flächige Objekte im Vordergrund, wie z.B. Head-Up-Displays, Tachometer, Konsolen etc. Um diesen Effekt zu beseitigen, muß unter 'ESS Stereo' in den erweiterten Einstellungen die Einstellung 'Zugriff auf den Bildspeicher' geändert werden. Falls einige Objekte nur für ein Auge sichtbar sind, versuchen Sie den Modus auf 'Beide Augen' zu setzen. So wird ein spezielles Verfahren aktiviert, das die Videospeicherzugriffe für beide Augen durchführt. Die so gemalten Objekte haben jedoch keine Tiefeninformation und liegen immer auf der Bildfläche.

#### **Clipping-Rechteck erweitern**

Verschwinden Teile eines Raums hinter einem Ausschnitt, z.B. einer Tür, kann es sein, daß das Clipping-Rechteck zu klein ist. Was ist ein Clipping-Rechteck? Angenommen, man befindet sich in einem Raum, von dem eine offene Türe in einen dahinterliegenden zweiten Raum führt. Durch die Tür sieht man aber nur einen Teil des zweiten Raumes. Ein 3D-Spiel setzt dann ein Clipping-Rechteck und zeichnet in der Regel den kompletten zweiten Raum. Alles außerhalb dieses gedachten Rechtecks – in diesem Fall des Türrahmens – wird abgeschnitten und nicht gezeichnet.

Sieht man mit beiden Augen, so werden aber links und rechts vom Clipping-Rechteck noch Teile des zweiten Raumes fehlen, weil die Augen unterschiedliche Perspektiven haben. In diesem Fall muß unter ' $\overline{m}$  Stereo' in den erweiterten Einstellungen die Einstellung 'Clipping-Rechteck erweitern' aktiviert werden.

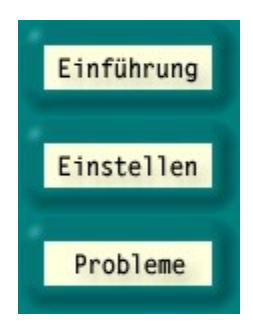

## **Probleme**

## **Unregelmäßiges Flackern**

Wenn die LCD-Shutter der Brille nicht regelmäßig schalten oder kurz aussetzen, deutet das darauf hin, daß die Interrupts, die zum Umschalten der Brille notwendig sind, durch andere Geräte verzögert werden. Dies ist ein Fehler im PC-System, auf den der ELSA-Stereotreiber sehr empfindlich reagiert. Die Ursache könnte z.B. ein schlechter oder alter Soundkarten- oder Joystick-Treiber sein. In diesem Fall sollten Sie den neuesten Treiber für diese Geräte installieren. Aktivieren sie außerdem im Joystick-/Gamecontroller-Setup die Option 'Poll mit Interrupts eingeschaltet'.

## **Das Bild für das rechte Auge wird nicht gemalt**

Sie haben vermutlich nicht die aktuelle Version DirectX 6.0 oder höher installiert. Installieren Sie es von der *ELSA WINNERware*-CD.

Falls der Fehler nur in bestimmten Momenten auftritt, wenn sie z.B. ein Menü einblenden und die 3D-Engine gestoppt ist, ist das ein bekannter Nebeneffekt, den der Treiber nicht richtig erkennen kann. Schalten Sie dann per Hotkey (Standardeinstellung: Num -) den Shutter-Effekt aus.

Es kann vorkommen, daß einige Objekte nur für ein Auge sichtbar sind. In diesem Fall greift das Programm vermutlich direkt auf den Videospeicher zu. Versuchen Sie den 'Zugriff auf den Bildspeicher' (Lock-Modus) unter den erweiterten Einstellungen auf 'Beide Augen' zu stellen.

Aktiviert die ELSA Stereo-Erweiterungen. Für Benchmark-Programme wird empfohlen, die Stereo-Erweiterung komplett abzuschalten. Im Spiel kann der Stereo-Effekt per Hotkey an- und abgeschaltet werden. Siehe dazu die Taste **Hotkey-Einstellungen**.

Öffnet die Seite zur Einstellung der Hotkeys.

Gibt die Anzahl der Pixel bei einer Auflösung 640 x 480 an, um die die Objekte maximal verschoben werden dürfen. Damit können Sie den Tiefeneindruck verstärken. Eine hohe Stereobreite bewirkt einen stärkeren Tiefeneindruck. Dieser Effekt wird aber oftmals als störend empfunden.

Falls Sie zwei Bilder sehen, ist eventuell die Stereobreite zu hoch eingestellt.

Nutzen Sie den **Stereobreiten-Rechner**, um Ihre individuellen Einstellungen zu finden.

Außerdem kann im Spiel, wenn der In-Game-Control-Panel aktiv ist, mit den Tasten F7/F8 die Einstellung so weit verändert werden, daß Ihr Eindruck optimal ist.

Bei größeren oder kleineren Auflösungen als 640 x 480 wird der Wert automatisch skaliert.

Öffnet den Stereobreiten-Rechner zur Ermittlung Ihrer persönlichen, optimalen Stereobreite anhand der Monitorgröße und Ihres Augenabstandes.

In dieser Liste werden alle Programme angezeigt, für die Stereo-Einstellungen bereits vorgenommen worden sind, oder die bereits einmal gestartet wurden und deren Einstellungen im In-Game-Control-Panel mit der Taste F10 gespeichert wurden.

Wählen Sie einen Eintrag aus, und die dazugehörigen Einstellungen erscheinen im unteren Teil des Dialogs.

Umbenennen des aktuellen Programmeintrages.

Löschen des aktuellen Programmeintrages.

Aktiviert ELSA 3D Stereo für die in der Liste ausgewählte Anwendung.

Wenn ausgewählt, wird in der ausgewählten Anwendung die Stereobreite benutzt, die unten angegeben ist.

Ändert die Stereobreite in der ausgewählten Anwendung.

Öffnet die Seite mit den erweiterten Einstellungen. Die besten Resultate können nur dann erreicht werden, wenn die erweiterten Einstellungen den benutzten Z-Bereich richtig beschreiben. Spielen Sie mit den Einstellungen und beobachten die Auswirkungen. Idealerweise nehmen Sie die Änderungen direkt im Spiel vor, mit Hilfe der Hotkeys und bei aktiviertem In-Game-Control-Panel.

Dies ist der kleinste benutzte Z-Wert. Z-Werte sind Tiefenwerte, die die 3D-Anwendung benutzt, um Objekte dreidimensional darzustellen. Der Z-Wert gibt die Distanz zum Betrachter an und liegt meist zwischen 0 und 1. Schalten Sie in der 3D-Anwendung das Control-Panel per Hotkey an, um die benutzten Z-Werte zu betrachten.

Dies ist der höchste benutzte Z-Wert. Z-Werte sind Tiefenwerte, die die 3D-Anwendung benutzt, um Objekte dreidimensional darzustellen. Der Z-Wert gibt die Distanz zum Betrachter an und liegt meist zwischen 0 und 1. Schalten Sie in der 3D-Anwendung das Control Panel per Hotkey an, um die benutzten Z-Werte zu betrachten.

Dyna-Z™ ist ein von ELSA entwickeltes Verfahren, das die von der 3D-Anwendung benutzten Z-Werte laufend ermittelt und die Tiefenwirkung dynamisch anpaßt. Dyna-Z™ sollte in den meisten Fällen angeschaltet sein!

In bestimmten 3D-Anwendungen kann es vorkommen, daß an den Bildseiten kleine Bereiche falsch gezeichnet werden. Der Löschmodus gibt an, wie diese Bereiche gelöscht werden sollen. Der Blit-Löschmodus ('Übermalen mit Schwarz') ist meistens der richtige.

Der Z-Buffer-Löschmodus funktioniert nur dann, wenn Z-Buffer im Spiel verwendet wird. Man braucht für diesen Modus einen Z-Löschwert, der von der 3D-Anwendung abhängt. Alles, was tiefer als der Z-Löschwert liegt, wird an der Seite gelöscht.

Der Z-Löschwert wird zusammen mit dem Z-Buffer-Löschmodus verwendet. Alles, was tiefer als dieser Wert liegt, wird an der Seite gelöscht.

Zugriffsverfahren auf den Bildspeicher (Lock-Modus). Einige Applikationen greifen direkt auf den Videospeicher zu und nutzen nicht die Direct3D-Engine. Für diesen Zweck ordnet die Applikation einem bestimmten Bild eine Adresse im Videospeicher zu und greift anschließend pixelweise auf diesen Bereich zu. Weil beim Stereo zwei Bilder parallel gemalt werden, kann der Treiber der Applikation höchstens eines der beiden Bilder zum Zeichnen freigeben.

Sie können mit dem Lock-Modus bestimmen, auf welches der beiden Bilder die Applikation zugreifen soll. In diesem Fall sehen Sie die Änderungen nur mit einem Auge. So erkennt man auch leicht, daß eine Applikation auf den Videospeicher direkt zugreift.

Es gibt aber ein Modus 'Beide Augen', in dem der Treiber mit einem speziellen Trick versucht, den Zugriff auf beide Bilder durchzuführen. In seltenen Fällen kann es dazu kommen, daß auf dem Bild eine lila Farbe hinterlassen wird. Die Standardeinstellung für den 'Zugriff auf den Bildspeicher' steht auf 'Nur Links'.

Clipping-Rechtecke werden im Treiber verwendet, um z.B. einen Raum hinter einer Tür zu zeichnen. In diesem Fall muß man nur den Teil des Raumes zeichnen, der durch die Tür sichtbar ist. Die Größe dieses sichtbaren Bereichs beschreibt das Clipping-Rechteck. Im Stereomodus können dann Fehler entstehen, da für ein Auge eventuell mehr Teile des Raums sichtbar sein können. Dieser Effekt kann durch eine Erweiterung des Clipping-Rechtecks vermieden werden.

Die Größe Ihres Monitors in Zoll

Das Seitenverhältnis Ihres Monitors (üblicherweise 4:3)

Abstand Ihrer Augen. 6,2 cm ist der durchschnittliche Wert. Bitten Sie einen Freund, Ihren Augenabstand zu messen.

Berechnete maximale Stereobreite

Pfad und Name der 3D-Anwendung

Name des Programmeintrages. Den Namen können Sie beliebig ändern. Auf der Festplatte wird nichts verändert. Der Name wird nur in den Stereo-Einstellungen benutzt.

Berechnete, für Sie empfohlene Pixeltiefe. Experimentieren Sie ruhig in der 3D-Anwendung bei aktiviertem Control Panel mit den Hotkeys (F7/F8).

Hotkey für Ein- und Ausschalten des Stereo-Effektes. Es funktioniert nur dann, wenn die 3D-Anwendung mit aktiviertem Stereo-Effekt gestartet wurde.

Hotkey für Ein- und Ausschalten des Control Panels mit eingeblendetem Z-Histogram. Wenn das Control Panel aktiv ist, können mit den Funktionstasten F1 bis F10 viele Stereo-Einstellungen verändert werden:

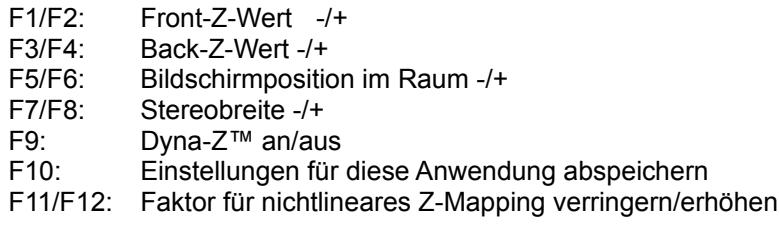

Die Hotkeys, die die 3D-Anwendung eventuell benutzt, sind in dieser Zeit abgeschaltet. Das Z-Histogramm zeigt als Strichgrafik, in welcher Z-Entfernung und wie viele Objekte gezeichnet werden (Höhe des Striches). Je weiter rechts ein Strich liegt, desto entfernter ist das Objekt.

Hotkey zur Erzeugung eines echten 3D-Screenshots. Die Bilder werden im aktuellen Verzeichnis der 3D-Anwendung unter dem Namen ELSA3Dxx.BMP gespeichert, wobei xx für eine laufende Nummer steht.

Mit diesem Schieberegler wird eingestellt, wo der 3D-Raum der Anwendung relativ zu der Bildschirmoberfläche liegt. Wenn der Schieber auf 'Hinten' steht, wird die komplette 3D-Szene als hinter dem Bildschirm liegend empfunden. Bei der Einstellung 'Vorne' sieht man die Szene komplett vor dem Bildschirm. In dem Fall, wo die ganze Szene hinter dem Bildschirm liegt, kann man den Monitor als das Fenster zu einer 3D-Welt betrachten.

Der Effekt wird nicht von allen Menschen gleich stark wahrgenommen. Experimentieren Sie!

Lade die Standardwerte, die für bekannte Applikationen von ELSA spezifiziert wurden.

Die Zuordnung der Z-Werte zu der tatsächlichen Tiefe kann bei jedem Programm verschieden sein. Entscheidend ist, daß sich die Z-Werte für zwei Objekte auf unterschiedlichen Tiefenebenen unterscheiden.

Der Nichtliniearitäts-Faktor korrigiert diese Zuordnung, um einen möglichst realistischen Tiefeneindruck zu erzeugen.

Der Wert 0 steht für keine Korrektur und kann in den meisten Fällen übernommen werden. Sollte Sie die Tiefenwirkung nicht zufriedenstellen, können Sie den Faktor im In-Game-Control-Panel mit den Tasten F11/F12 verändern.

Die maximale Zeit in Sekunden, in der ein neuberechnetes Bild dreidimensional dargestellt werden soll. Damit wird erreicht, daß bei einer Animation die Bilderserien immer dreidimensional dargestellt werden. Bei einem Standbild wie z.B. einer Kontroll-Seite, wird nach dem eingestellten Zeitlimit der Shutter-Effekt ausgeschaltet.

Aktivieren Sie das Kontrollkästchen, wenn Sie alle Screenshots in einem gemeinsamen Verzeichnis speichern wollen. Wählen Sie dann ein Verzeichnis für die Screenshots.

Ein gemeinsames Verzeichnis für die Screenshots wählen. Dem Dateinamen wird automatisch eine laufende Nummer angehängt. Falls in dem Verzeichnis eine Datei mit dem gleichen Name bereits existiert, wird die nächsthöhere Nummer angehängt und nochmals überprüft.